The Survey View, which allows you to see a series of images that you have selected. The images will change in size depending on the number of images you select. The more images selected, the smaller each individual image will show.

Any time more than one image is selected you are in the Grid View.

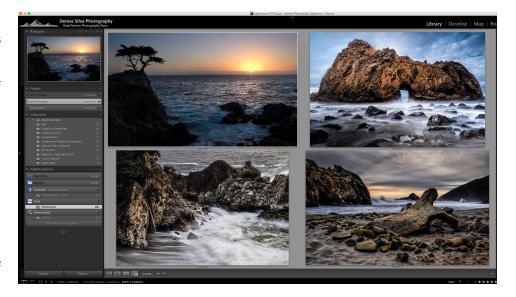

To customize both the Grid View and the Loupe View, hit CMD/CTR J on your keyboard. One of the following dialogue boxes will appear (you can toggle between them):

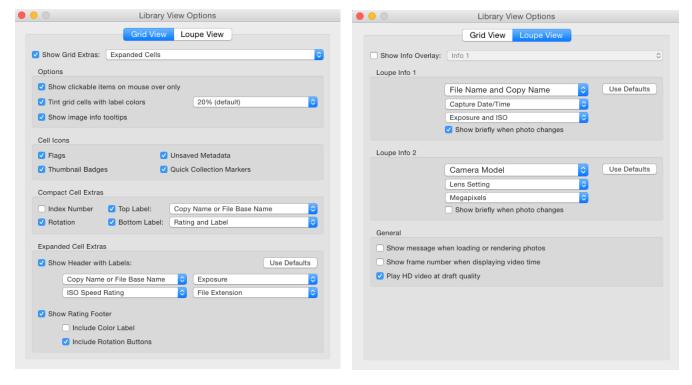

The dialogue boxes allows you to customize each view, so you see only the information pertinent to your workflow. The first option in the Grid View is whether you want to see Expanded Cells or Compact Cells.

Here are some examples, based on the rest of my selected preferences:

Expanded

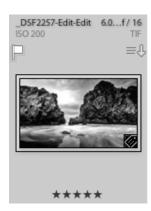

Compact

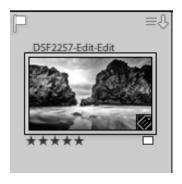

The only difference is that in the Expanded View, I see the ISO Speed, Exposure, and File Extension, which are just some of the options available under Expanded Cell Extras.

In the Loupe View dialogue box, there are not as many options, but they still should be customized. The primary decision will be whether you wish to see image information display in an Overlay on your image and whether it should be displayed all of the time or just briefly when the image first appears.

Here is an example of the overlay:

Based on your workflow and needs, choose which Library View Options are best for you.

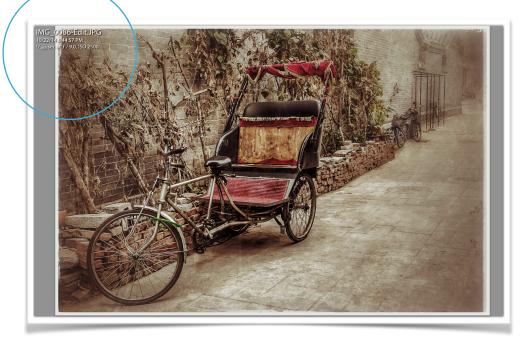

For a moment, let's take a deeper look at the thumbnails shown in the Grid View, so that we can understand the icons displayed. On the thumbnail show, you will see:

- The file name;
- Three lines with a downward arrow;
- · Rating stars;
- · Colored box; and
- Five "tags" on the image itself.

The file name and rating stars are self explanatory, so let's review the others.

The Three lines with a downward arrow indicates that there is metadata attached to the image that has not been saved. This sometimes happens if you import an image, like a .jpg or .tif, which already has keywords, ratings, etc., applied to it, but then in Lightroom, you edited these features and they have not yet been saved. They don't disappear, but if you would like to remove the icon, you can click on it and save the changes.

The Colored box indicates that a Color Label has been applied to the image. This is also shown as the boarded of the "slide" on the thumbnails is also colored, in this case... green. You can use the color labels to identify certain types of images, for example to distinguish between .jpg and RAW files. The color label descriptions are customizable to suit your needs.

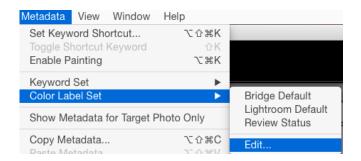

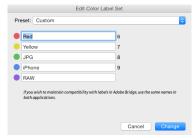

The Five "tags" indicate (in order in displayed above) whether:

- · Keywords have been added
- GPS data has been attributed to the image
- · The image is included in a collection
- · The image has been cropped
- The image has been edited in the Develop Module.